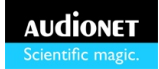

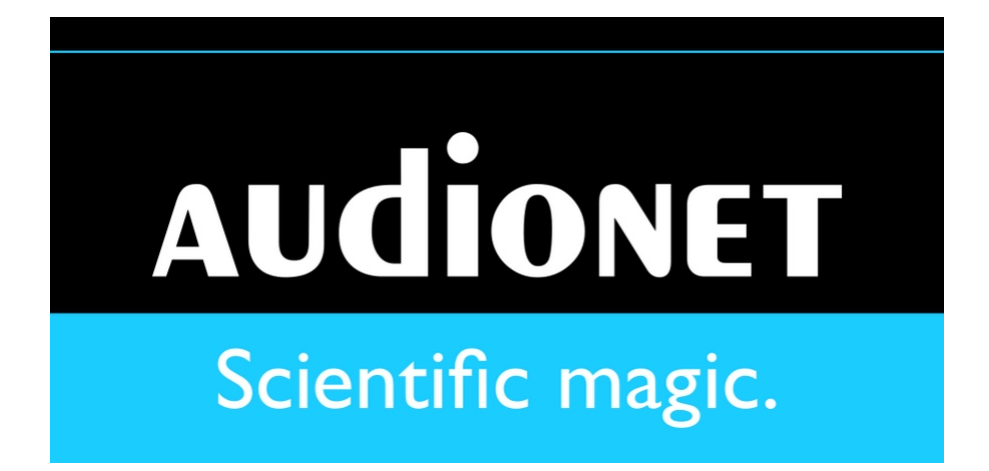

# **Online Services Update for Audionet DNx**

Manual

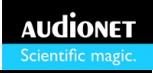

## Content

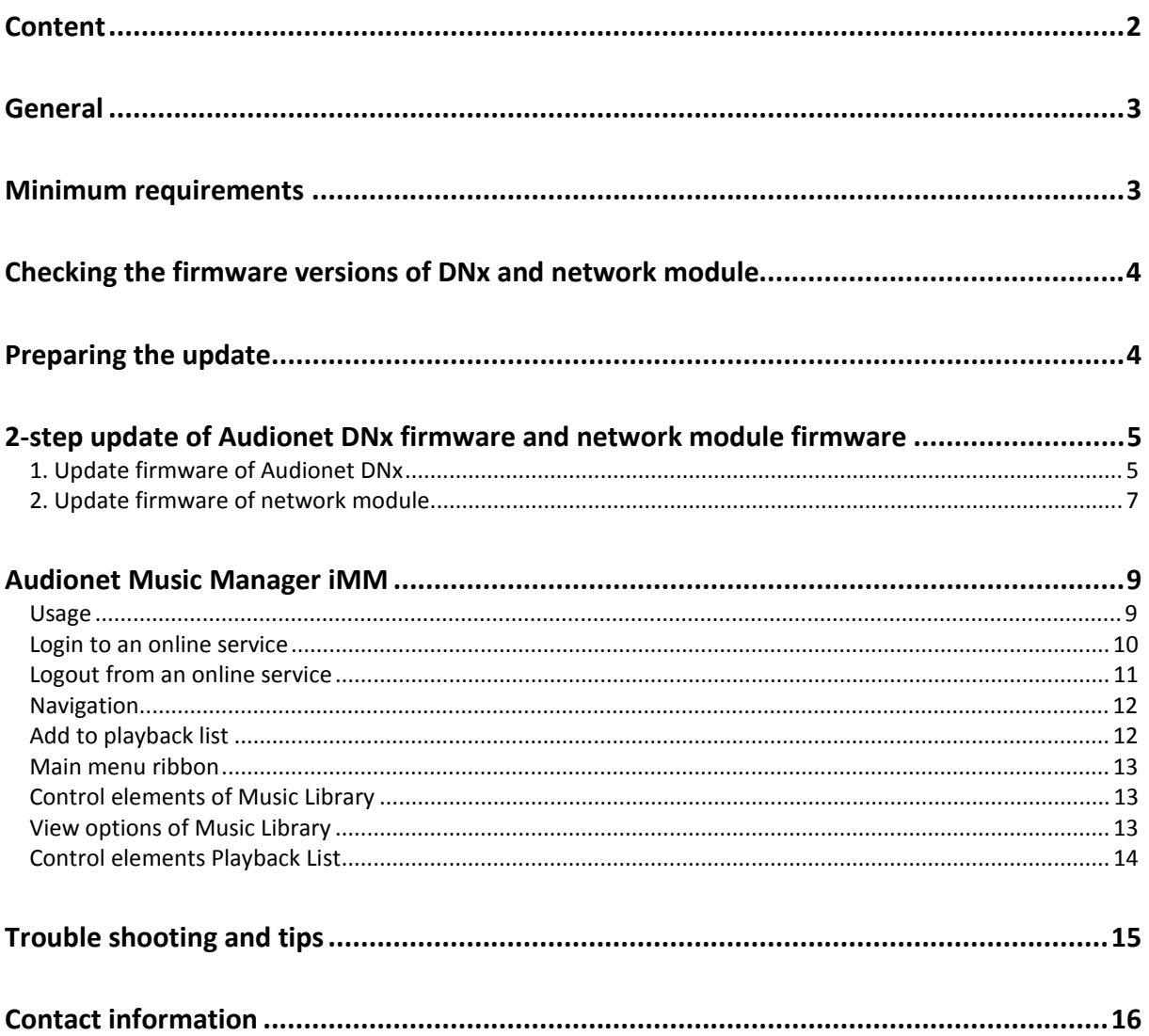

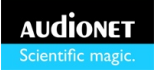

## **General**

The scope of this document is a step-by-step manual of how to update Audionet devices of the DNx family for the use of online services. "Online services" means music services that stream music data online via internet. Audionet currently supports the online music services TIDAL, Qobuz & Deezer as well as the internet radio and Podcast catalogues of airable.Radio and airable.on-demand.

Online services are supported by the Audionet devices DNP, DNC, DNA 1 and DNA 2.0 if they meet the minimum requirements listed in the following section.

The update process consists of the following steps:

- 1. **Download and install the Audionet Remote Control Point** (if not already done) see section "*Preparing the update*"
- 2. **Update the firmware of the Audionet DNx** see section "*1. Update firmware of Audionet* DNx"
- 3. **Update the network module of the DNx** see section "*2. Update firmware of network* module"

Follow the instructions of this manual to guide you successfully through the update process.

Section "*Audionet Music Manager iMM*" describes how to use the Audionet Music Manager iMM to work with online services.

If any problems occur please refer to section "*Trouble shooting and tips*" for help.

## **Minimum requirements**

In order to use online services on Audionet DNx devices the following minimum requirements have to be met:

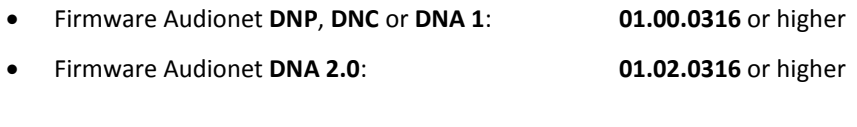

- · Firmware **Network module** (for all DNx): **14169.12** or higher
- · Audionet Music Manager **iMM**: **3.0.0** or higher
- · (fast) internet connection from the network that DNx and iMM are using.

## **Checking the firmware versions of DNx and network module**

You can check the version number of DNx firmware and network module easily using item "**Device Info**" of the main menu of the DNx.

While the DNx showsits normal display mask press and hold the **SET** key on front panel for longer than 2 seconds to enter the main menu. Now press key **UP** twice to mark the menu item "**Device Info**". Press **SET** shortly (< 2 sec) to enter "**Device Info**". In the first screen of "**Device Info**" the firmware version of the DNx is printed in the last line, e.g. **FW: 01.00.0316**.

Press **SET** key again to get to the second screen. The version number of the network module's firmware is printed in the last line of the display, e.g.: **Net Module FW: 14169.12**.

If the version numbers of the Audionet DNx and its network module do not meet the minimum requirements listed above, an update is necessary before you can use online services. The following sections of this manual describe the updating process step-by-step and easily to understand.

## **Preparing the update**

The update usually consists of two major steps: first, you update the DNx firmware, then the network module gets an update. Both steps of the updating process will be done with the Java-based software Audionet Remote Control Point RCP.

If you do not have the RCP already installed on your computer, go to the Audionet website. You will find the RCP in the section "Apps" or use this link:

<http://en.audionet.de/apps/rcp>

Download the version of the RCP that fits the operating system of your computer and install the RCP.

Now start your Audionet DNx and wait until it booted up completely and is connected to your network.

Start the RCP and let it synchronize with the Audionet DNx.

## **2-step update of Audionet DNx firmware and network module firmware**

The updating process consists of two separate steps. At first, the firmware of the Audionet DNx is updated. Then, in the second step, the firmware of the Network module is updated.

#### **1. Update firmware of Audionet DNx**

By factory default, the RCP will look for updates during startup.

Alternatively, you may always check manually for updates by selecting item "**Check for Updates**" in the menu "**Help**" of the RCP.

In case a new firmware is available the RCP will issue this dialog:

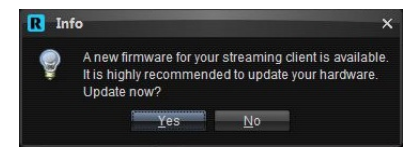

Select "**Yes**" to update now.

The DNx will power down and prepare for the update:

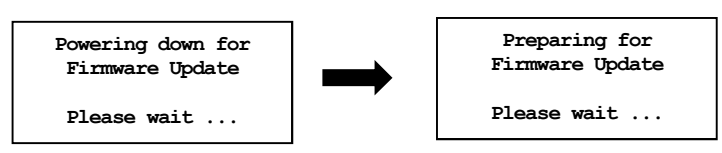

During the update a progress bar in the lower left corner of the RCP shows the status of the update:

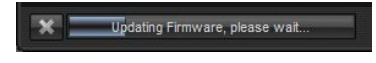

And the display of the DNx shows:

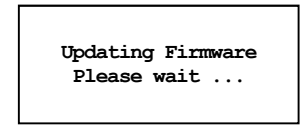

After writing the update to the DNx the RCP prompts:

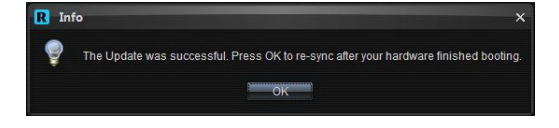

Before you click "**OK**" please wait until the DNx finished booting and initializing:

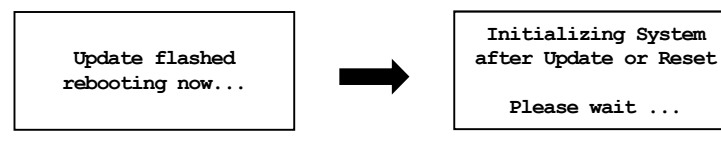

When the DNx is back to its normal display mask, click "**OK**" (see picture above). Then the RCP will re-synchronize with the DNx. The update of the firmware of DNx  $(1<sup>st</sup> step)$  is done now.

Continue with the update of the network module of your DNx as described in the next section.

#### **2. Update firmware of network module**

Usually the RCP will look for updates during startup by factory default.

As the RCP is already started up for the 1<sup>st</sup> step of the updating process, check manually for updates by selecting item "**Check for Updates**" in the menu "**Help**" of the RCP.

In case a new firmware for the Network module is available the RCP will issue this dialog:

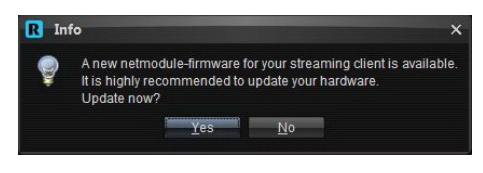

Select "**Yes**" to start the update process now. The RCP issues a warning dialog:

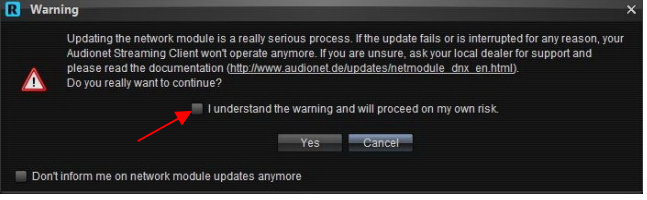

You have to tick the check box "*I understand the warning and will proceed on my own risk*" before you are able to proceed.

#### **Note: It is vital not to interrupt the update process, e.g. by switching off the unit.**

Click on "**Yes**" to start the update process for the network module. The RCP will issue the message:

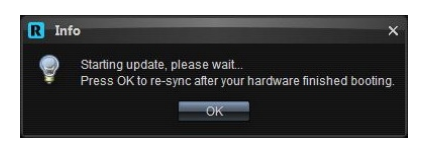

**Before** you acknowledge by clicking on "**OK**", please wait until the DNx has completed the update process of the network module and rebooted to its normal display mask.

The display of the DNx informs about the progress of the update:

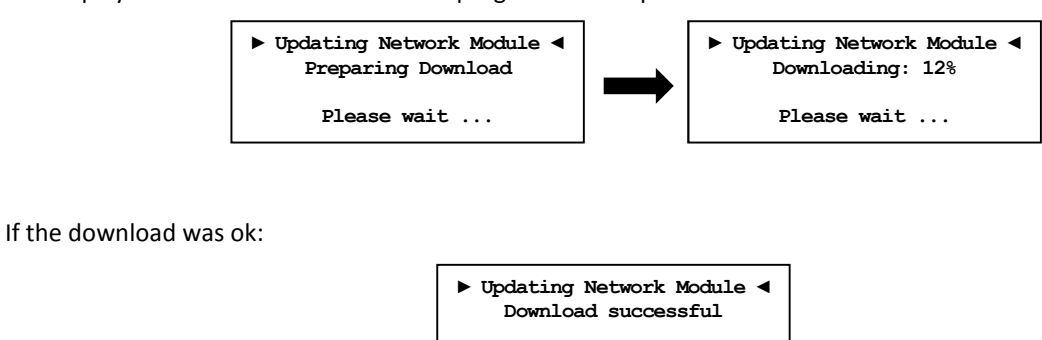

In case any error occurred during the download, the display will inform the user about the reason.

A typical error would be that your network has no access to the internet. Remove the problem, then you can try again.

**Please wait ...** 

Only if download was successful the DNx will now update the network module.

**Note: From this point on it is crucial that you do not switch off the unit!**

The display informs about the progress:

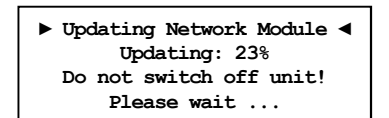

When the update is finished the DNx needs to reboot and initialize:

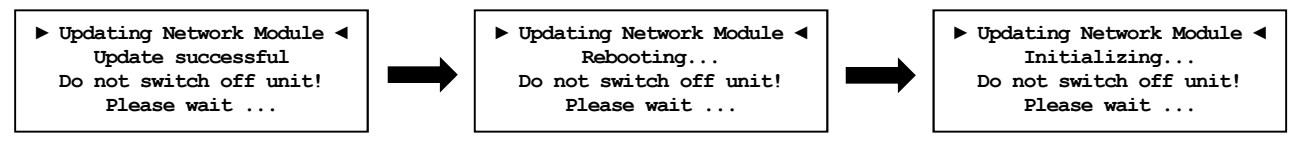

When the DNx is back to its normal display mask, click "**OK**" in the message window of the RCP (see picture above). Then the RCP will re-synchronize with the DNx.

The updating process is done now. You may check the version numbers of the new firmwares as described in section "*Checking the firmware versions of DNx and network module*".

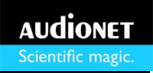

## **Audionet Music Manager iMM**

In order to access the online services you have to control your Audionet DNx via the iOS app Audionet Music Manager iMM. Get the latest version of the iMM from the Apple App Store.

#### **Usage**

First start up your Audionet DNx and let it connect to your network.

Select input "Streaming In" of your Audionet DNx.

Make sure your iPad/iPhone is connected to the same network as your Audionet DNx and the network has access to the internet.

Start the Audionet Music Manager iMM  $\overline{A}$  on your iPad/iPhone.

After synchronizing the app with the DNx tap on "**Music Library**" in the lower menu ribbon.

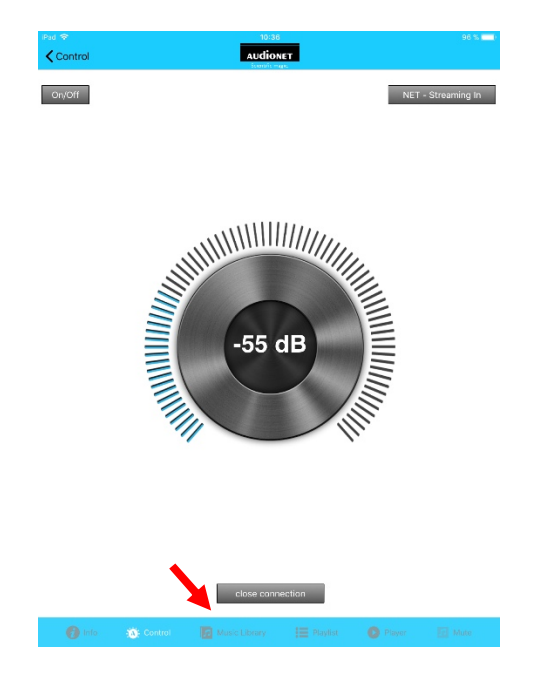

The view "**Music Library**" lists all available online services, internet radios and UPnP servers in the network.

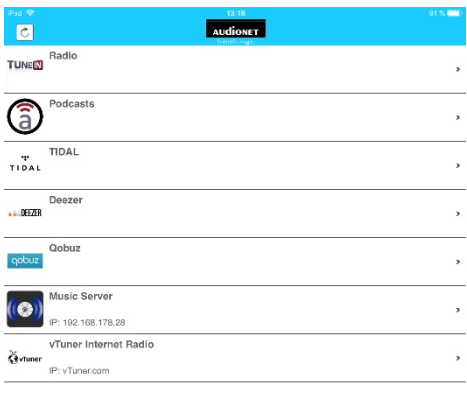

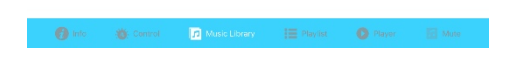

**Note**: If no online services are listed, check if DNx and iPad/iPhone have access to the internet via your network, or your system does not meet the minimum requirements.

#### **Login to an online service**

If you open one of the online services for the first time you will be prompted to enter username and password.

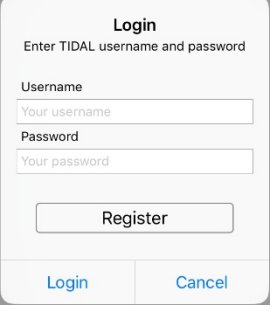

After entering your credentials tap on "**Login**". You have now access to the contents of the respective online service. You only have to enter your credentials once. Next time you access the particular online service, you are logged in automatically.

In case you do not already have an account for the respective online service tap on "**Register**" to create a new account and register to the online service.

#### **Logout from an online service**

In order to log out from an online service use item "**Logout**" in the root directory of the respective online service.

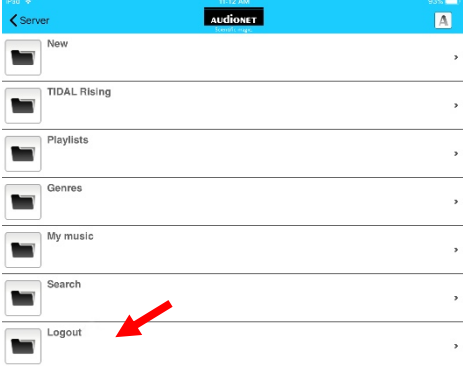

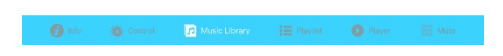

**Note**: The login data to your online service accounts is connected to your Audionet DNx. In case you sell, lent or send in the unit for repairs, you should log out from all your online service beforehand.

#### **Navigation**

Tap on an online service, internet radio or UPnP server to view its contents. Open sub-folders in the same way.

To get back one level use the "**<**" symbol on the top right of the **Music Library** screen (see section "*Control elements Music Library*" below). The name of the next higher level is printed to the right of the "**<**" symbol.

If you want to get quickly to the root folder of the **Music Library** use the "**Home**" symbol of the view options of the Music Library (see section "*View options of Music Library*" below).

#### **Add to playback list**

A short tap on a title adds it to the playback list and starts playback immediately.

A long tap on an item (folder, playlist, album etc.) adds all containing item of the list. In case of sub-folders their content will be added recursively, too. A dialog lets you choose the way the items are added.

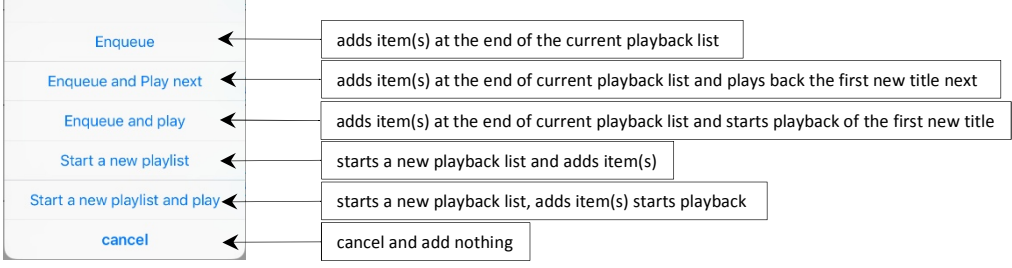

#### **Main menu ribbon**

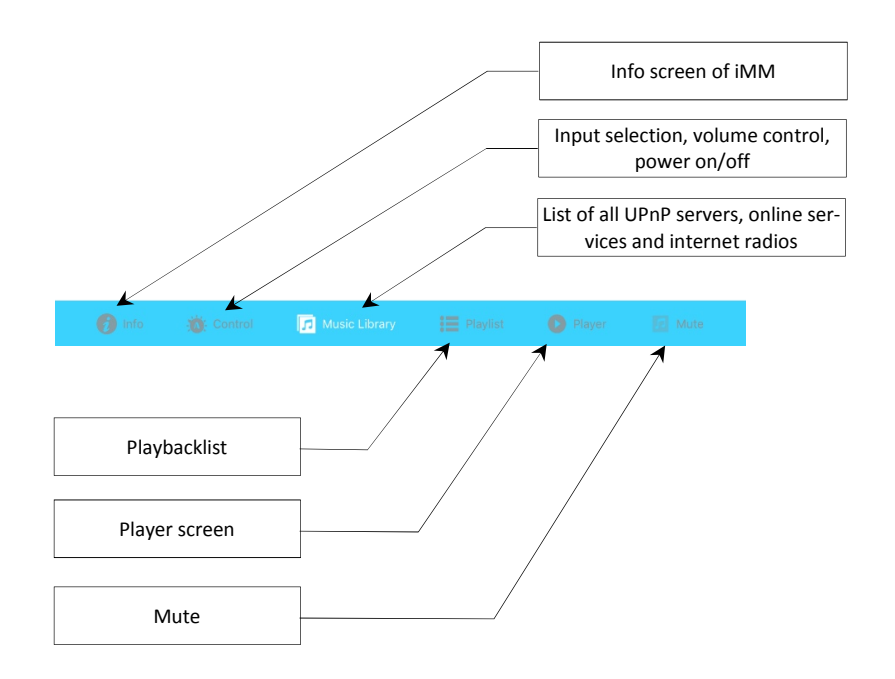

#### **Control elements of Music Library**

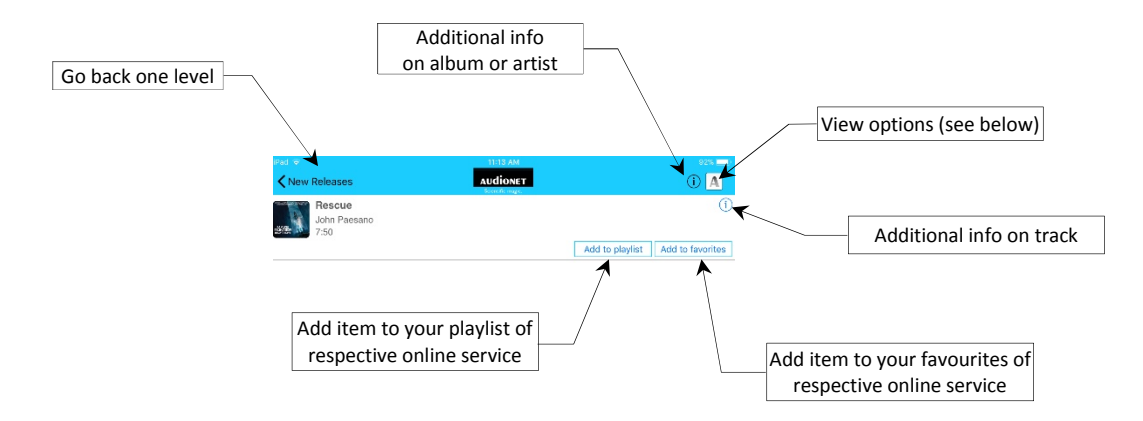

#### **View options of Music Library**

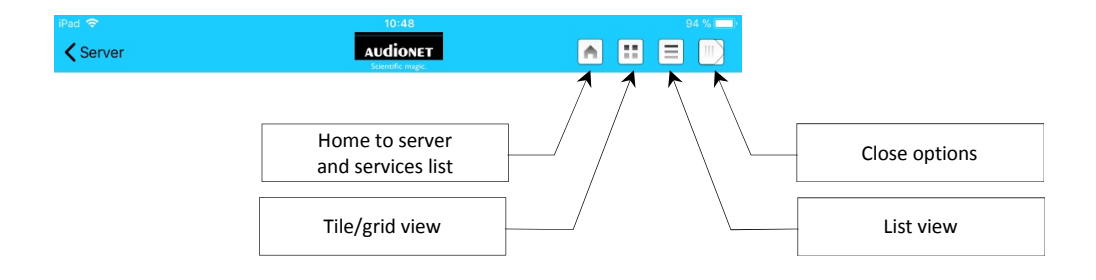

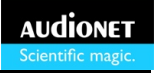

#### **Control elements Playback List**

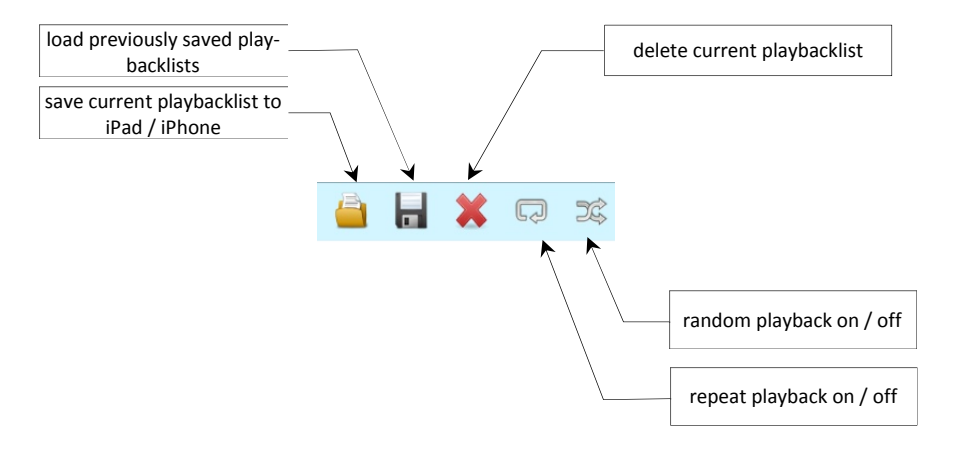

## **Trouble shooting and tips**

#### 1. **No updates available**

Make sure that the network the RCP and the DNx are connected to has access to the internet. If necessary check the settings of your router and/or firewall. During the update process and while using online services access the to the internet is mandatory.

#### 2. **The RCP won't find the DNx**

Switch on the DNx and let it boot up completely. Make sure the DNx is connected to the same network as the computer the RCP is installed on. Now start the RCP. It should synchronize to the DNx.

Avoid the use of PowerLAN adapter ("network over main power lines").

If you are using Microsoft Windows your network you are using should be defined as "Work network" or "Private Network" (not "Public network"!). Otherwise access could be restricted.

If you use a firewall do not block either UPnP communication nor port 54321 of the UDP protocol. Also the Java runtime environment must be granted access to the network.

#### 3. *Device Infos* **does not show version number of network module firmware**

So older firmware versions of the DNx (version 01.00.0256 or lower) do not display the version number of the network module firmware. Nevertheless, you can go through the updating process following the instructions of this manual. After the update *Device Info* will show the version number of the network module firmware.

## **Tip**

Tick the check box "**Check for updates on startup**" in the "**Advanced**" section of RCP's preferences(menu "**Tools**" -> "**Preferences**") if you want the RCP to check for updates automatically (default setting).

Additionally, if you want to receive update messages regarding the DNx network module, you also have to tick the check box "**Show DNx network module updates**" (default setting).

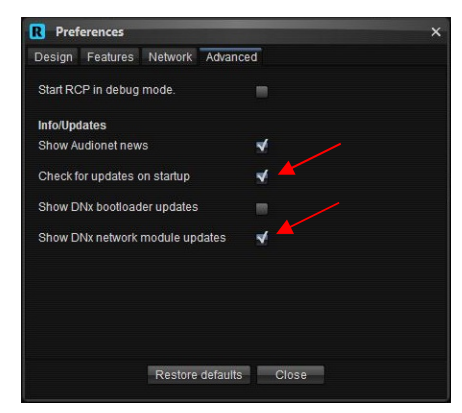

## **Contact information**

#### **IDEKTRON GmbH & Co KG**

Alboinstraße 36 - 42 12103 Berlin Germany

Phone +49 30 2332 421-0 Fax +49 30 2332 421-99 Email [contact@audionet.de](mailto:contact@audionet.de) Web [www.audionet.de](http://www.audionet.de)

#### **audionet**is a trademark of IDEKTRON GmbH & Co KG

The information in this document is believed to be accurate in all respects at the time of publication but is subject to change without notice. IDEKTRON assumes no responsibility for errors and omissions, and disclaims responsibility for any consequences resulting from the use of information included herein. Additionally, IDEKTRON assumes no responsibility for the functioning of undocumented features or parameters. IDEKTRON reserves the right to make changes without further notice. IDEKTRON makes no warranty, representation or guarantee regarding the suitability of its products for any particular purpose, nor does IDEKTRON assume any liability arising out of the application or use of any product or circuit, and specifically disclaims any and all liability, including without limitation consequential or incidental damages.

Copyright © 2018 IDEKTRON GmbH & Co KG. All rights reserved.